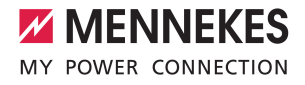

Anwendungsbeispiele für lokale Vernetzung, Anschluss und Lastmanagement für die Ladestationen AMTRON® Charge Control

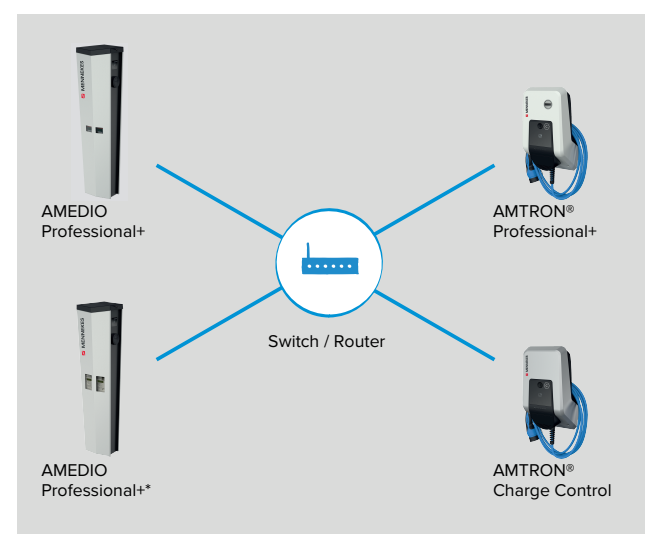

Vernetzung, Anschluss und Lastmanagement ד<br>ס AMTRON® Charge Control astmanagem  $\overline{C}$ COLLSS LIN **Ans DUNZ** idua

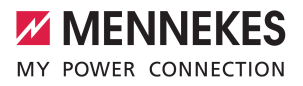

# Inhaltsverzeichnis

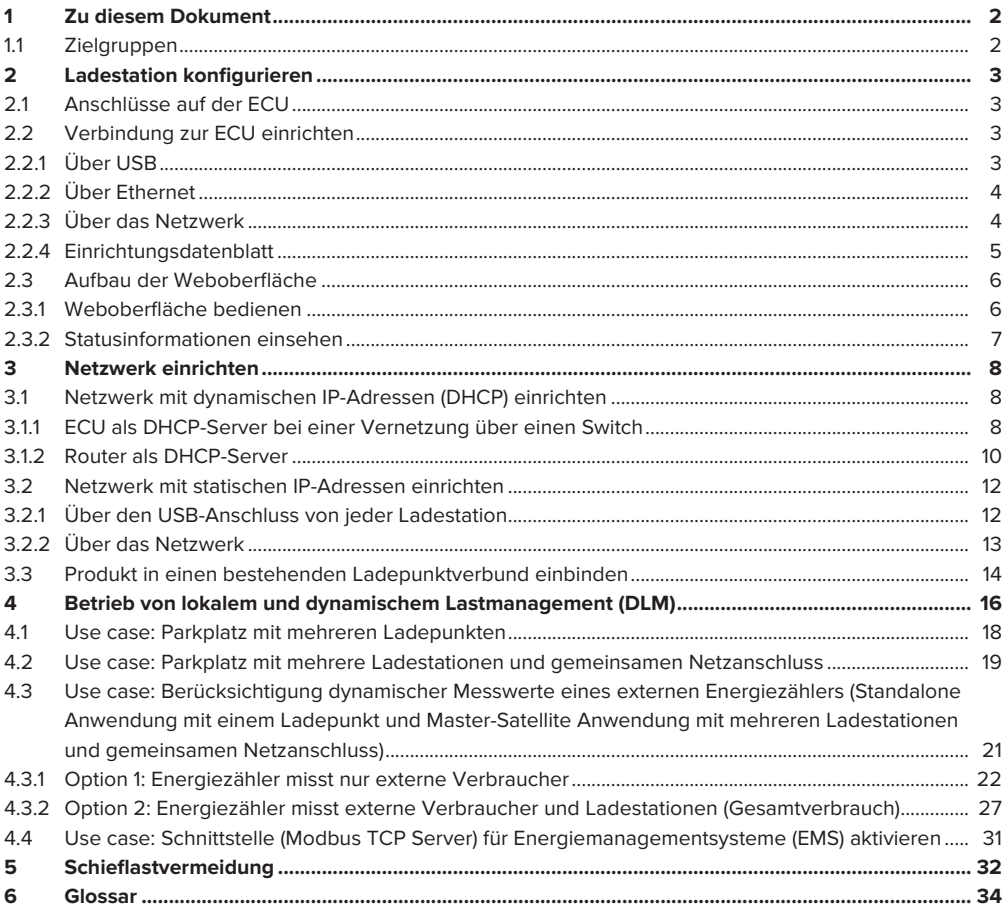

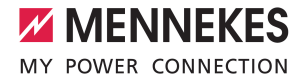

# <span id="page-3-0"></span>1 Zu diesem Dokument

Dieses Dokument ist eine Ergänzung der Betriebs- und Installationsanleitung der jeweiligen Ladestation. Es enthält nützliche Informationen und Anwendungsbeispiele zur Vernetzung, zum Anschluss und zum Lastmanagement. Die beschriebenen Inhalte beziehen sich auf die ECU-Firmware 5.12.3.

Dieses Dokument ist für folgende Produktvariante(n) gültig:

■ AMTRON<sup>®</sup> Charge Control

Beachten Sie alle zusätzlichen Dokumente, insbesondere die Betriebs- und Installationsanleitung, von Ihrem jeweiligen Produkt.

Copyright ©2021 MENNEKES Elektrotechnik GmbH & Co. KG

## <span id="page-3-1"></span>**1.1 Zielgruppen**

 $\mathbf i$ 

Dieses Dokument beinhaltet ausschließlich Informationen für die Elektrofachkraft.

#### **Elektrofachkraft**

Elektrofachkraft ist, wer aufgrund seiner fachlichen Ausbildung, Kenntnisse und Erfahrungen sowie Kenntnis der einschlägigen Bestimmungen die ihm übertragenen Tätigkeiten beurteilen und mögliche Gefahren erkennen kann.

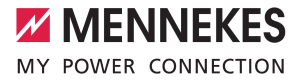

## <span id="page-4-0"></span>2 Ladestation konfigurieren

## <span id="page-4-1"></span>**2.1 Anschlüsse auf der ECU**

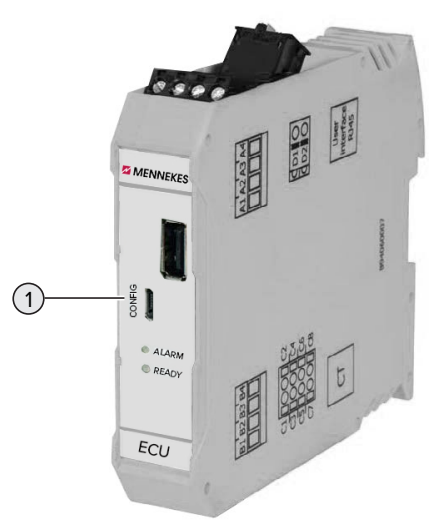

Abb. 1: Anschlüsse auf der ECU

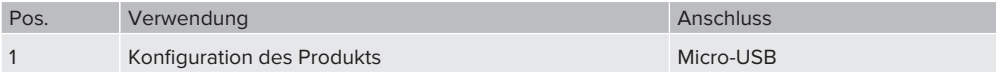

## <span id="page-4-2"></span>**2.2 Verbindung zur ECU einrichten**

Ist das Produkt mit einem Endgerät (z. B. PC, Laptop) verbunden, kann das Produkt konfiguriert und Statusinformationen abgerufen werden. Die Konfiguration erfolgt über eine Weboberfläche in einem aktuellen Internet-Browser. Die Weboberfläche ist mit einem Passwort geschützt.

Es gibt folgende Möglichkeiten eine Verbindung zur ECU einzurichten:

#### <span id="page-4-3"></span>**2.2.1 Über USB**

▶ Endgerät (z. B. PC, Laptop) und ECU mit einem USB-Kabel verbinden. Dazu den Micro-USB Anschluss der ECU verwenden.

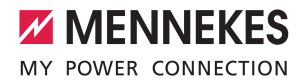

Falls der Treiber unter dem Betriebssystem Windows nicht automatisch installiert wird:

- ▶ Navigieren zu "Systemsteuerung" > "Gerätemanager" > "sonstige Geräte".
- ▶ Rechtsklick auf "RNDIS/Ethernet Gadget" > "Treibersoftware aktualisieren" > "auf dem Computer nach Treibersoftware suchen" > "aus einer Liste von Gerätetreibern auf dem Computer auswählen" > "Netzwerkadapter" > "Microsoft Corporation" > "NDIS-kompatibles Remotegerät".
	- ð Der Treiber wird installiert.
- $\blacktriangleright$  Internet-Browser öffnen. Unter <http://192.168.123.123>ist die Weboberfläche erreichbar.
- $\blacktriangleright$  Passwort eingeben.

 $\mathbf i$ 

1 ["2.2.4 Einrichtungsdatenblatt" \[](#page-6-0)[}](#page-6-0) [5\]](#page-6-0)

## <span id="page-5-0"></span>**2.2.2 Über Ethernet**

Voraussetzung(en):

- $\checkmark$  Das Nachrüstset (USB-Ethernet-Adapter) zur Vernetzung ist eingebaut.
- 1 Installationsanleitung des Nachrüstsets.
- ▶ Endgerät (z. B. PC, Laptop) und ECU mit einem Ethernet-Kabel verbinden. Dazu den Ethernet Anschluss am USB-Ethernet-Adapter verwenden.
- Das Netzwerk des Endgeräts folgendermaßen konfigurieren:
	- IPv4-Adresse: 192.168.124.21
	- Subnetzmaske: 255.255.255.0
	- $\blacksquare$  Standardgateway: 192.168.124.1
- $\blacktriangleright$  Internet-Browser öffnen. Unter http://192.168.124.123 ist die Weboberfläche erreichbar.
- $\blacktriangleright$  Passwort eingeben.
- 1 ["2.2.4 Einrichtungsdatenblatt" \[](#page-6-0)[}](#page-6-0) [5\]](#page-6-0)

## <span id="page-5-1"></span>**2.2.3 Über das Netzwerk**

Sobald das Produkt über Ethernet im Netzwerk eingebunden ist, kann die Weboberfläche über ein Endgerät, welches sich im gleichen Netzwerk befindet, erreicht werden.

Voraussetzung(en):

i

- $\checkmark$  Das Produkt ist in einem Netzwerk eingebunden.
- $\checkmark$  Ein Endgerät (z. B. PC, Laptop) ist ebenfalls über den Router / Switch im Netzwerk eingebunden.
- $\checkmark$  Die IP-Adresse des Produkts ist bekannt.

Ist die IP-Adresse des Produkts nicht bekannt (z. B. aufgrund einer dynamischen IP-Adressvergabe durch einen DHCP-Server), kann die IP-Adresse entweder über einen Netzwerk Scan (als freies Tool auf dem Endgerät installieren) oder über die Weboberfläche des Routers / Switches bestimmt werden.

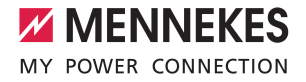

- Internet-Browser am Endgerät öffnen. Unter http://*IP-Adresse* ist die Weboberfläche erreichbar. Beispiel:
	- n IP-Adresse: 192.168.0.70
	- Die Weboberfläche ist erreichbar unter: <http://192.168.0.70>
- $\blacktriangleright$  Passwort eingeben.
- 1 ["2.2.4 Einrichtungsdatenblatt" \[](#page-6-0)[}](#page-6-0) [5\]](#page-6-0)
	- Durch Eingabe der jeweiligen IP-Adresse im Internet-Browser kann jedes Produkt im Netzĭ werk über das Endgerät konfiguriert werden.
	- Auf der Login-Seite wird oben rechts die Seriennummer des jeweiligen Produkts für eine 1 bessere Zuordnung zum Einrichtungsdatenblatt angezeigt.

#### <span id="page-6-0"></span>**2.2.4 Einrichtungsdatenblatt**

Das Einrichtungsdatenblatt ist im Lieferumfang der Ladestation enthalten.

**Commissioning Data Sheet** Einrichtungsdatenblatt

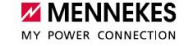

## **Serial Number:** 1376204.00010

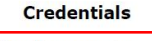

User Name: operator Password: LmaIWux1

#### **Device Data**

**Application Version:** 4.50-5332-f2190336c Controller Serial Number: 1812519916/B94060015 Meter Serial Number: 094984

- Abb. 2: Einrichtungsdatenblatt AMTRON (Beispiel)
- $\checkmark$  Die Weboberfläche zum Konfigurieren öffnet sich.
- 1 ["2.3 Aufbau der Weboberfläche" \[](#page-7-0)[}](#page-7-0) [6\]](#page-7-0)

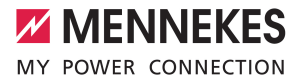

<span id="page-7-0"></span>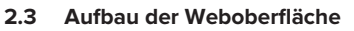

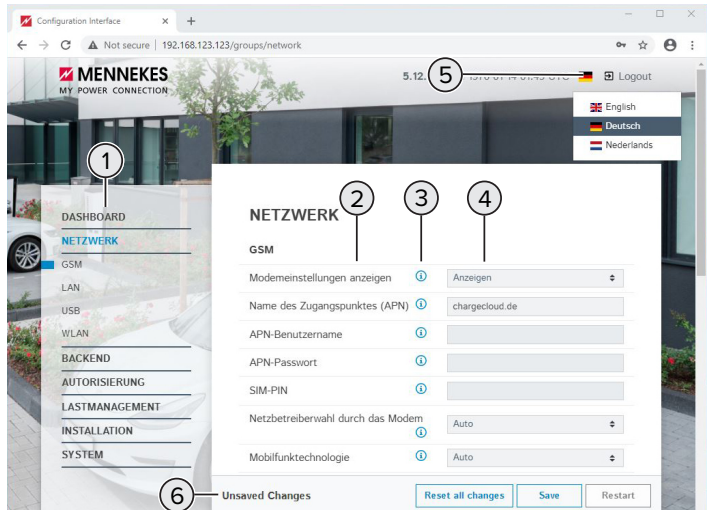

Abb. 3: Aufbau Weboberfläche bei Firmware Version 5.12.3 (Beispiel)

1 Menü

i

- 2 Parameter
- 3 Anmerkung / Information \*
- 4 Einstellung / Status
- 5 Schaltfläche zum Auswählen der Sprache
- 6 Schaltfläche zum Zurücksetzen und Speichern der geänderten Einstellungen und zum Neustart des Produkts
	- $\mathbf{i}$ \* Die Anmerkungen / Informationen (3) enthalten viele wichtige Informationen, die Hilfestellungen zum jeweiligen Parameter und zur Konfiguration geben.

#### <span id="page-7-1"></span>**2.3.1 Weboberfläche bedienen**

**• Produkt unter Berücksichtigung der Gegebenheiten und Kundenwünsche konfigurieren.** 

Geänderte Einstellungen, die noch nicht gespeichert wurden, werden blau hinterlegt. Es erscheint die Schaltfläche zum Speichern. Bevor das Menü verlassen werden kann, müssen die geänderten Einstellungen entweder gespeichert ("Save") oder zurückgesetzt ("Reset all changes") werden.

Nachdem das Produkt vollständig konfiguriert wurde, ist ein Neustart erforderlich.

▶ Auf die Schaltfläche "Restart" klicken, um das Produkt neu zu starten.

## <span id="page-8-0"></span>**2.3.2 Statusinformationen einsehen**

**Systemstatus** 

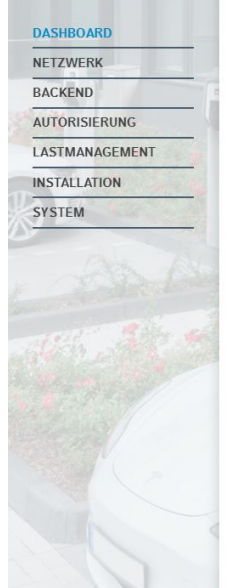

| Parameter                       |             | <b>Connector 1</b>                                 |  |  |  |
|---------------------------------|-------------|----------------------------------------------------|--|--|--|
| Status des Type2 Anschlusses    |             | (A) Fahrzeug nicht verbunden                       |  |  |  |
|                                 |             | PR: Kein Kabel                                     |  |  |  |
|                                 |             | Stecker nicht verriegelt                           |  |  |  |
| Angebotener Strom               |             | 0A                                                 |  |  |  |
| Schützzyklen Typ2               |             | $\Omega$                                           |  |  |  |
| Typ 2 Steckzyklen               |             | $\Omega$                                           |  |  |  |
| Fehler                          |             | Externer Zähler kommuniziert nicht                 |  |  |  |
| RCMB-Zustand                    |             | RMS: OK, DC: OK, RCMB Device Status(IEC 62752): OK |  |  |  |
|                                 |             | Last transaction maximum RMS: 30.0 mA, DC: 6.0 mA  |  |  |  |
|                                 |             | Values RMS: 0.0 mA, DC: 0.1 mA                     |  |  |  |
| Schnittstellen                  |             |                                                    |  |  |  |
| Fichrecht Zustand               |             | System ohne Eichrecht                              |  |  |  |
| Energiemanager                  |             |                                                    |  |  |  |
| Energiemanager                  | OCPP Zähler | Externer Zähler                                    |  |  |  |
| <b>Name</b>                     | Wert        | <b>Beschreibung</b>                                |  |  |  |
| Energiemanager<br>Gesamtzustand | 0A          | Zustand und Strom des Energiemanagers              |  |  |  |

Abb. 4: Menü "Dashboard"

Im Menü "Dashboard" werden Statusinformationen des Produkts angezeigt, z. B.

- **N** Aktueller Zustand
	- Störungsmeldungen
	- **n** Ladevorgänge
	- IP-Adresse (Parameter "Schnittstellen")
	- n …
- Vorgenommene Konfigurationen
	- Lastmanagement
	- Anbindung eines externen Energiezählers
	- n …

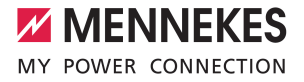

## <span id="page-9-0"></span>3 Netzwerk einrichten

Das Produkt ist mit allen Ladestationen mit ECU (AMEDIO, AMTRON® Professional, AMTRON® Charge Control) vernetzbar.

Sollen mehrere Produkte miteinander vernetzt werden, müssen die Produkte über ein Ethernet-Kabel (max. 100 m lang) mit einem zentralen Router bzw. Switch verbunden werden. Die Verdrahtung muss in Stern-Topologie erfolgen.

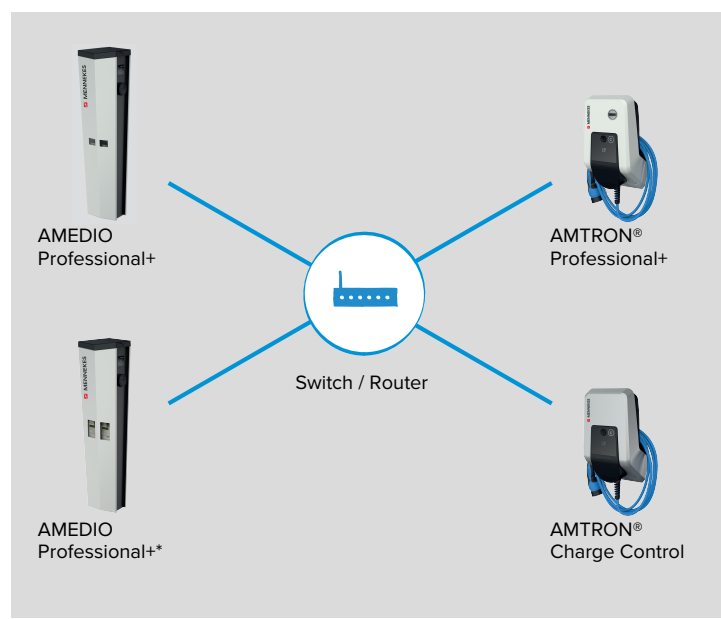

Abb. 5: Netzwerk einrichten (Beispiel)

Die lokale Vernetzung kann für folgende Funktion(en) eingesetzt werden:

■ Betrieb von lokalem und dynamischem Lastmanagement (DLM).

## <span id="page-9-1"></span>**3.1 Netzwerk mit dynamischen IP-Adressen (DHCP) einrichten**

## <span id="page-9-2"></span>**3.1.1 ECU als DHCP-Server bei einer Vernetzung über einen Switch**

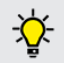

Die ECU als DHCP-Server zu verwenden und die Ladestationen über einen Switch zu vernetzen, ist die einfachste Möglichkeit ein Netzwerk einzurichten.

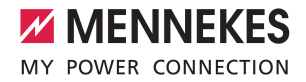

Sind die Ladepunkte über einen Switch miteinander verbunden, kann die Konfiguration der Ladepunkte für die Netzwerkkommunikation erfolgen. Die dynamische IP-Adressvergabe für die ECUs im Netzwerk erfolgt durch eine beliebige ECU im selben Netzwerk, welche als DHCP-Server konfiguriert ist. Eine ECU im Netzwerk muss also als DHCP-Server und alle anderen ECUs als DHCP-Client konfiguriert werden:

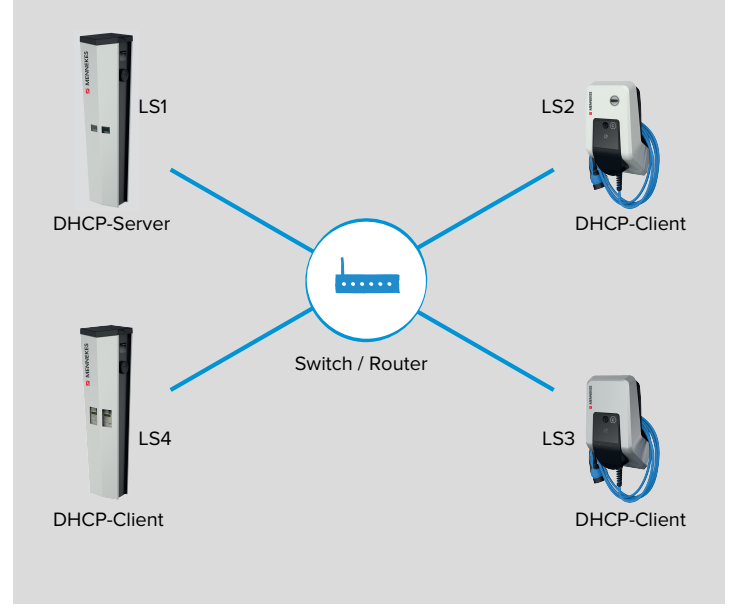

## Abb. 6: LS1 als DHCP-Server

Ĭ

Während der Konfiguration des DHCP-Servers sollte sich kein DHCP-Client im Netzwerk befinden. Diese müssen vorab spannungsfrei geschaltet oder vom Switch getrennt werden.

DHCP-Clients spannungsfrei schalten oder vom Switch trennen.

#### **Einstellungen in der Weboberfläche des DHCP-Servers**

▶ In der Weboberfläche des DHCP-Servers zu dem Menü "Netzwerk" > "LAN" navigieren.

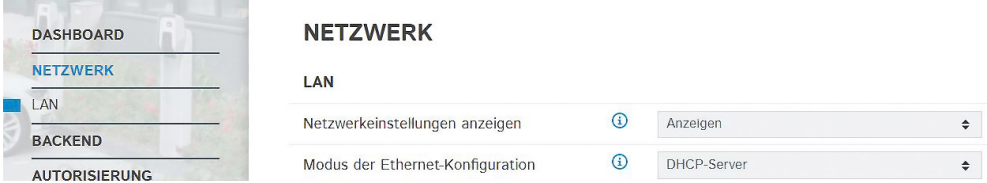

Abb. 7: Weboberfläche des DHCP-Servers zur Konfiguration von dynamischen IP-Adressen

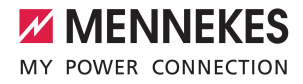

Folgende Parameter in der Weboberfläche des DHCP-Servers einstellen:

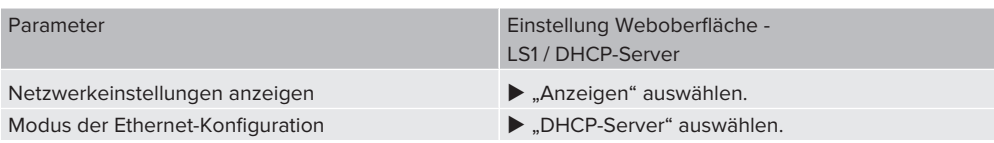

- ▶ Auf die Schaltfläche "Save" klicken, um die Einstellung(en) zu speichern.
- ▶ DHCP-Clients wieder einschalten bzw. mit dem Switch verbinden (nur wenn die Konfiguration über das Netzwerk erfolgt).

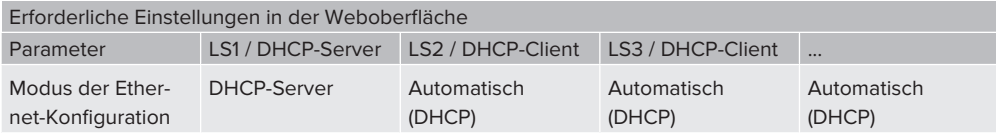

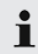

Der Parameter "Modus der Ethernet-Konfiguration" ist im Auslieferungszustand auf "Automatisch (DHCP)" eingestellt.

ü Die Ladestationen sind nun vernetzt. Durch Eingabe der jeweiligen IP-Adresse im Internet-Browser kann jede ECU im Netzwerk über das Endgerät konfiguriert werden.

 $\mathbf i$ 

Die IP-Adressvergabe durch den DHCP-Server erfolgt schrittweise (inkrementell). Sie beginnt bei 172.16.23.100 und endet bei 172.16.23.254. Alternativ können die IP-Adressen über einen Netzwerk Scan (als freies Tool auf dem Endgerät installieren) bestimmt werden.

## <span id="page-11-0"></span>**3.1.2 Router als DHCP-Server**

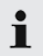

Alternativ kann die IP-Adressvergabe auch statisch erfolgen.

1 ["3.2 Netzwerk mit statischen IP-Adressen einrichten" \[](#page-13-0)[}](#page-13-0) [12\]](#page-13-0)

Sind die Ladepunkte über einen Router miteinander verbunden, kann die Konfiguration der Ladepunkte für die Netzwerkkommunikation erfolgen. Die dynamische IP-Adressvergabe für die ECUs im Netzwerk erfolgt durch einen Router im selben Netzwerk, welcher als DHCP-Server konfiguriert ist. Alle ECUs sind als DHCP-Client konfiguriert.

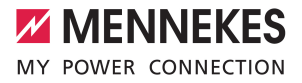

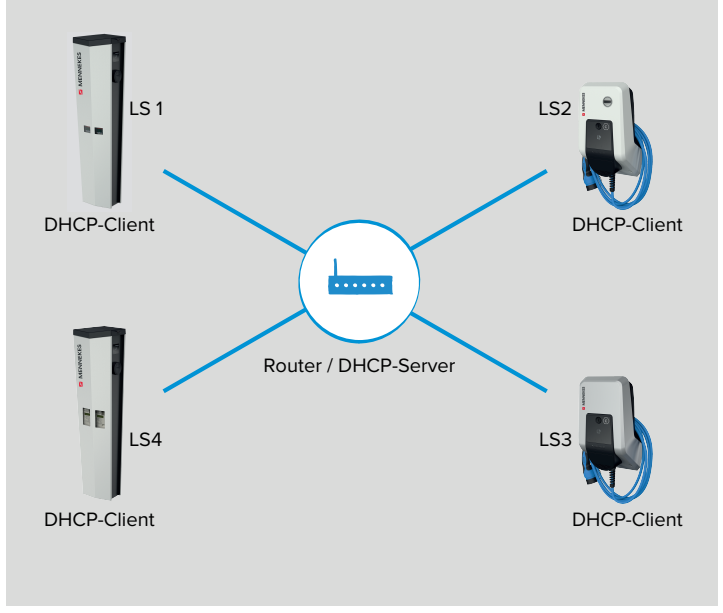

Abb. 8: Router als DHCP-Server

 $\mathbf{i}$ 

#### **Einstellungen in den Weboberflächen von jeder vernetzten Ladestationen**

▶ In der Weboberfläche von jeder vernetzten Ladestation zu dem Menü "Netzwerk" > "LAN" navigieren.

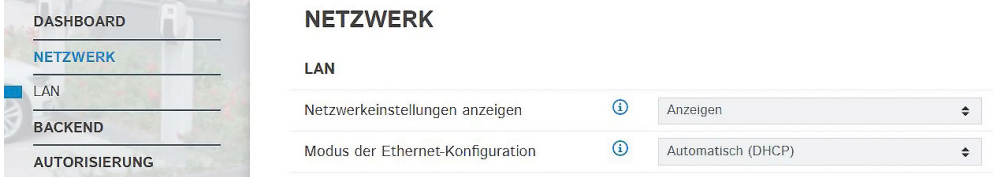

Abb. 9: Weboberfläche von jeder vernetzten Ladestation zur Konfiguration von dynamischen IP-Adressen

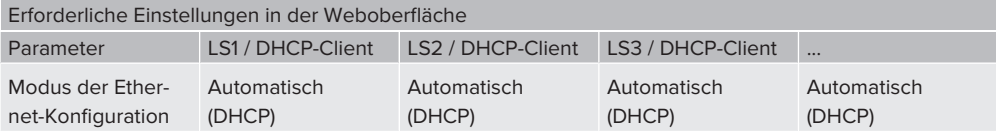

Der Parameter "Modus der Ethernet-Konfiguration" ist im Auslieferungszustand auf "Automatisch (DHCP)" eingestellt.

ü Die Ladestationen sind nun vernetzt. Durch Eingabe der jeweiligen IP-Adresse im Internet-Browser kann jede ECU im Netzwerk über das Endgerät konfiguriert werden.

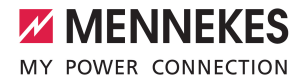

Ist die IP-Adresse des Produkts nicht bekannt (z. B. aufgrund einer dynamischen IP-Adressvergabe durch einen DHCP-Server), kann die IP-Adresse entweder über einen Netzwerk Scan (als freies Tool auf dem Endgerät installieren) oder über die Weboberfläche des Routers / Switches bestimmt werden.

## <span id="page-13-0"></span>**3.2 Netzwerk mit statischen IP-Adressen einrichten**

 $\mathbf{i}$ 

Alternativ zu den dynamisch vergebenen IP-Adressen können den ECUs auch statische IP-Adressen vergeben werden.

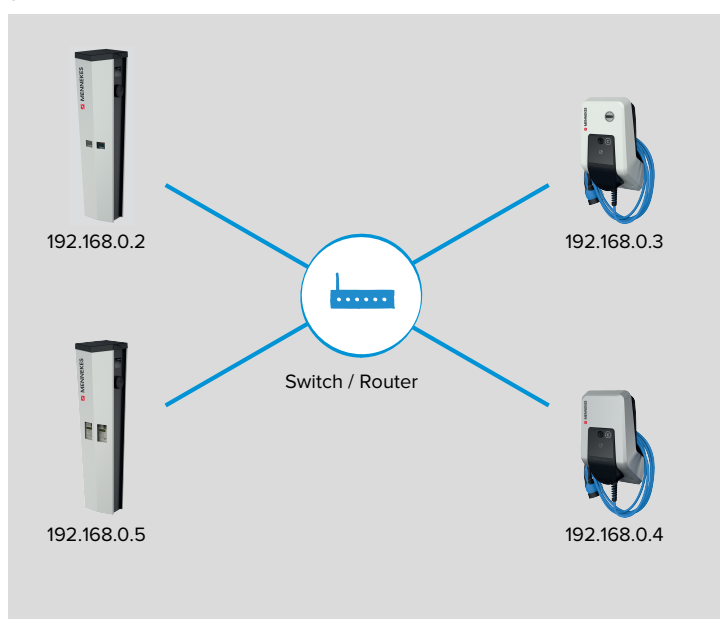

Abb. 10: Statische IP-Adressen

Die Vergabe der IP-Adressen kann auf zwei Wegen erfolgen:

- Über den USB-Anschluss von jeder Ladestation Dazu ist es notwendig, jede Ladestation zu öffnen und sich per USB-Kabel mit jeder ECU zu verbinden.
- 1 ["3.2.1 Über den USB-Anschluss von jeder Ladestation" \[](#page-13-1)[}](#page-13-1) [12\]](#page-13-1)
- Über das Netzwerk Über das Endgerät können alle Ladestationen im Netzwerk konfiguriert werden. Die Ladestationen müssen dazu nicht geöffnet werden.
- f .3.2.2 Über das Netzwerk" [ [13\]](#page-14-0)

## <span id="page-13-1"></span>**3.2.1 Über den USB-Anschluss von jeder Ladestation**

▶ In der Weboberfläche von jeder vernetzten Ladestation zu dem Menü "Netzwerk" > "LAN" navigieren.

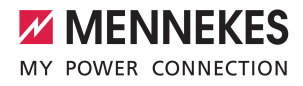

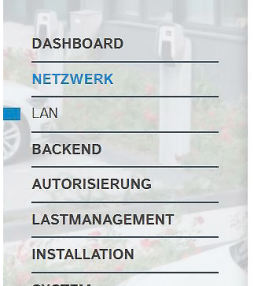

## **NETZWERK**

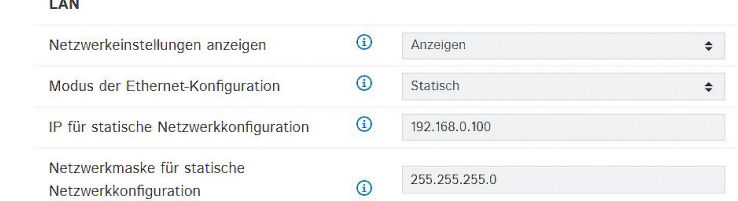

Abb. 11: Weboberfläche von allen vernetzten Ladestationen zur Konfiguration von statischen IP-Adressen

**Eingende Parameter in der Weboberfläche von jeder vernetzten Ladestation einstellen:** 

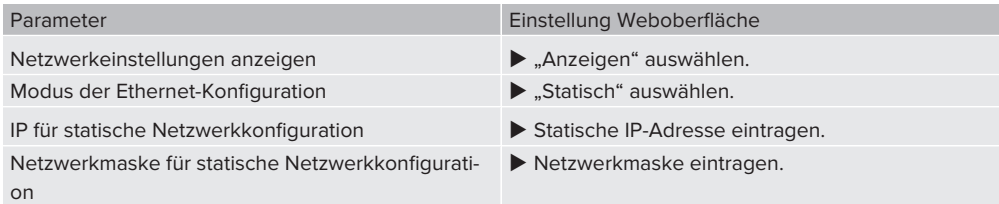

- ▶ Die statische IP-Adresse in Abhängigkeit von dem Switch wählen. Voraussetzungen:
- $\checkmark$  Die IP-Adressen der ECUs sollten durchnummeriert werden.
- $\checkmark$  Eine IP-Adresse darf innerhalb eines Netzwerks nicht zweimal vergeben werden.

Nachfolgende Adressbereiche dürfen nicht als statische IP-Adresse verwendet werden:

- $192.168.123.xxx$ 
	- $192.168.124$  xxx
		- $192.168.125.xxx$
- ▶ Auf die Schaltfläche "Save" klicken, um die Einstellung(en) zu speichern.

 $\checkmark$  Die Ladestationen sind nun vernetzt. Durch Eingabe der jeweiligen IP-Adresse im Internet-Browser kann jede ECU im Netzwerk über das Endgerät konfiguriert werden.

## <span id="page-14-0"></span>**3.2.2 Über das Netzwerk**

 $\mathbf i$ 

- Im Auslieferungszustand haben alle Ladestationen die gleiche statische IP-Adresse. Das Ein- $\mathbf i$ richten der statischen IP-Adresse muss daher für jede Ladestation einzeln und nacheinander erfolgen. Nur die Ladestation, die aktuell konfiguriert wird und die Ladestationen, die bereits konfiguriert wurden, dürfen eingeschaltet sein oder im Netzwerk integriert sein.
- $\blacktriangleright$  Alle Ladestationen spannungsfrei schalten oder vom Ethernet-Switch trennen.
- $\triangleright$  Die erste Ladestation einschalten bzw. mit dem Ethernet-Switch verbinden.
- In der Weboberfläche zu dem Menü "Netzwerk" > "LAN" navigieren.

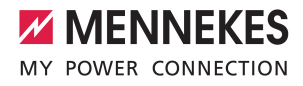

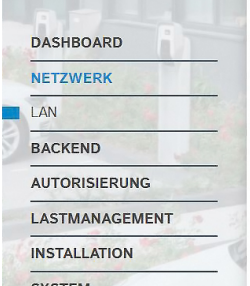

## **NETZWERK**

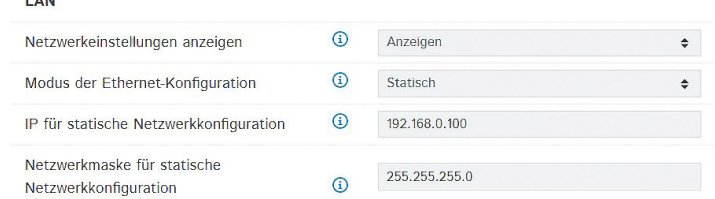

Abb. 12: Weboberfläche zur Konfiguration von statischen IP-Adressen

 $\ddot{\phantom{0}}$ 

u Folgende Parameter in der Weboberfläche einstellen:

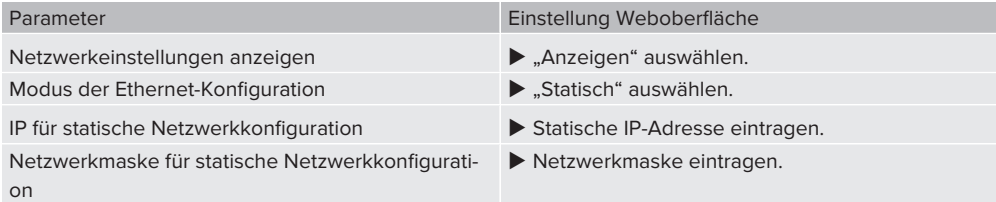

- ▶ Die statische IP-Adresse in Abhängigkeit von dem Switch wählen. Voraussetzungen:
- $\checkmark$  Die IP-Adressen der ECUs sollten durchnummeriert werden.
- $\checkmark$  Eine IP-Adresse darf innerhalb eines Netzwerks nicht zweimal vergeben werden.

Nachfolgende Adressbereiche dürfen nicht als statische IP-Adresse verwendet werden:

- $192.168.123.xxx$ 
	- $192.168.124$  xxx
	- $192.168.125.xxx$
- ▶ Auf die Schaltfläche "Save" klicken, um die Einstellung(en) zu speichern.
- ▶ Die zweite Ladestation einschalten bzw. mit dem Ethernet-Switch verbinden und die obigen Einstellungen vornehmen.
- $\blacktriangleright$  ...

 $\mathbf i$ 

ü Die Ladestationen sind nun vernetzt. Durch Eingabe der jeweiligen IP-Adresse im Internet-Browser kann jede ECU im Netzwerk über das Endgerät konfiguriert werden.

## <span id="page-15-0"></span>**3.3 Produkt in einen bestehenden Ladepunktverbund einbinden**

Folgende Reihenfolge zum Einbinden des Produkts in einen bestehenden Ladepunktverbund beachten: 1. Produkt installieren und vernetzen.

- 2. Produkt über die Weboberfläche im Ladepunktverbund einbinden.
- 3. Firmware von allen vernetzten Produkten aktualisieren.

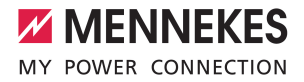

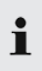

Auf allen Produkten muss die **gleiche Firmware-Version** installiert sein, bevor ein Funktionstest durchgeführt bzw. ein Ladevorgang gestartet wird. Ansonsten können Funktionen beeinträchtigt werden oder Störungen auftreten.

4. Funktionsprüfung durchführen bzw. Ladevorgang starten.

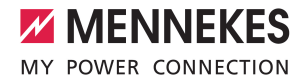

# <span id="page-17-0"></span>4 Betrieb von lokalem und dynamischem Lastmanagement (DLM)

Beim Lastmanagement geht es in erster Linie darum, dass möglichst viele Fahrzeuge gleichzeitig laden können, ohne dabei die Energieversorgung zu überlasten. Die zur Verfügung stehende Energie soll optimal auf die angeschlossenen Fahrzeuge verteilt werden. Die Fahrzeuge sollen dabei mit dem jeweils höchst möglichen Ladestrom geladen werden.

Voraussetzung(en):

- ü Auf allen Produkten muss die gleiche Firmware-Version installiert sein. Ansonsten können Funktionen beeinträchtigt werden oder Störungen auftreten.
- $\checkmark$  Die Ladestationen befinden sich in einem Netzwerk.
- 1 ["3 Netzwerk einrichten" \[](#page-9-0)[}](#page-9-0) [8\]](#page-9-0)

Es gibt zwei Grundlagen zur der Versorgung der gesamten Ladeinfrastruktur am Standort:

- Der Wert der maximalen Stromobergrenze ist statisch und entspricht z. B. dem Wert vom Hausanschluss bzw. der Vorsicherung der Ladeinfrastruktur.
- Wert der maximalen Stromobergrenze ist dynamisch und wird z. B. in Abhängigkeit von anderen Verbrauchern am Standort geregelt.

#### **Vorteile**

- Kostenreduzierung / Kostenvermeidung
- spitzenlastvermeidung
- n reduzierter Ausbau des Netzanschlusses
- Energiebezug in Zeiträumen günstiger Tarife
- optimale Nutzung erneuerbarer Energie
- Flexibilität und Komfort
- Verfügbarkeit der Ladepunkte erhöhen
- n intelligente und dynamische Regelungen für möglichst schnelles und kostenoptimiertes Laden

#### **Funktionsweise**

Beim Lastmanagement übernimmt immer einer der Ladepunkte im Verbund die Koordinierungsfunktion. Dieser Ladepunkt, welcher auch als DLM-Master bezeichnet wird, verteilt die maximal zur Verfügung stehende Energie entsprechend an die restlichen Ladepunkte im Verbund. Jeder Ladepunkt im Verbund kann in der Weboberfläche als DLM-Master konfiguriert werden. Alle anderen Ladepunkte müssen als DLM-Satellites konfiguriert werden.

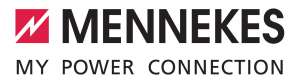

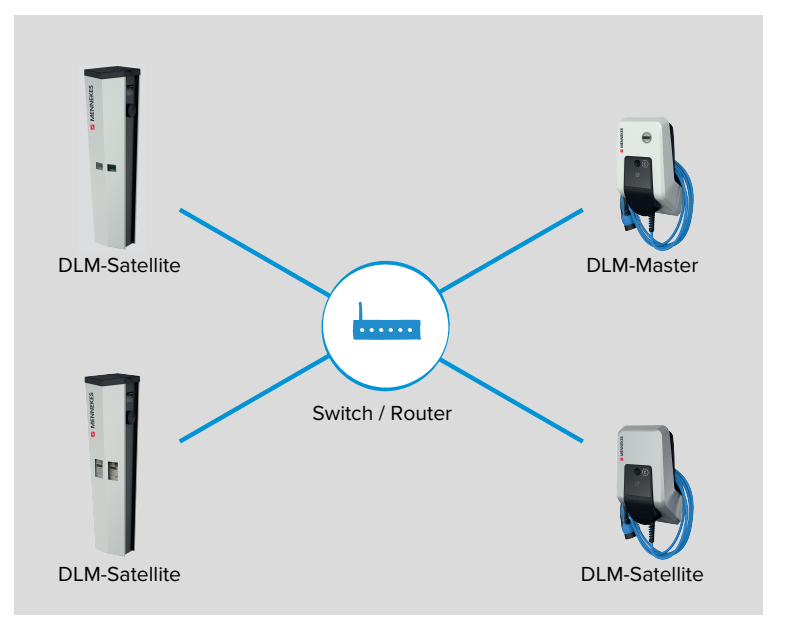

Abb. 13: DLM-Master - DLM-Satellites

- Das Lastmanagement verteilt den max. verfügbaren Netzanschlussstrom auf die angeschlossenen Fahrzeuge.
- Das Lastmanagement reagiert abhängig aller internen phasengenauen Messungen.
- Es werden alle aktuellen Ladeströme in "Echtzeit" berücksichtigt.
- n Das Lastmanagement regelt die angeschlossenen Fahrzeuge im gesamten Ladepunktverbund gleichberechtigt. Die Regelung erfolgt in 1 A-Schritten.
- Reduziert sich der Ladestrom fahrzeugseitig am Ende des Ladevorgangs oder zum Pausieren der Ladung, so wird die frei werdende Stromreserve auf die weiterhin angeschlossenen Fahrzeuge verteilt.
- Ist ein externer Energiezähler an den DLM-Master angebunden, hängt der max. verfügbare Netzanschlussstrom vom restlichen Stromverbrauch des Standortes ab und wird je nach Auslastung automatisch reduziert oder erhöht. Bei Anbindung eines externen Energiezählers, können also weitere Stromverbraucher (außerhalb der Ladeinfrastruktur) mit berücksichtigt werden.

#### **Vernetzte Ladestationen einsehen**

Sobald ein DLM-Master in der Weboberfläche definiert wurde, erscheint das Menü "Dashboard" > "DLM Status". Hier können keine Einstellungen vorgenommen werden. Es werden Informationen zur Netzwerkverbindung der jeweiligen Ladestation gegeben. In der Weboberfläche des DLM-Masters werden zusätzlich noch Informationen zu den Netzwerkeinstellungen ("DLM Konfiguration") und den Status der vernetzten Ladestationen ("DLM verbundene Slaves") gegeben.

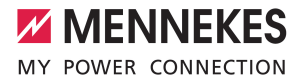

Im Folgenden werden die unterschiedlichen Möglichkeiten (Use Cases) des Lastmanagements und die hierfür notwendige Konfiguration beschrieben.

## <span id="page-19-0"></span>**4.1 Use case: Parkplatz mit mehreren Ladepunkten**

#### Einsatzbereich:

Aus Kostengründen kann es bei der Installation sinnvoll sein, die Versorgungsleitung nicht auf die volle Kapazität des Ladepunktverbunds (alle Ladestationen an einer Versorgungsleitung) auszulegen, sondern diese zu begrenzen. Alle angeschlossenen Fahrzeuge laden solange mit voller Ladeleistung, bis der maximale Strom für die Versorgungsleitung erreicht ist. Steckt sich ein weiteres Fahrzeug in einen Ladepunkt ein, verteilt das Lastmanagement die Ladeströme entsprechend intelligent an alle Fahrzeuge.

#### Ziel für das Lastmanagement:

Die Höhe des Ladestroms sämtlicher Ladepunkte in Summe darf den Nennstrom der Sicherung F3 nicht übersteigen, damit die Stromversorgung und die Betriebssicherheit der Ladestationen immer gegeben ist.

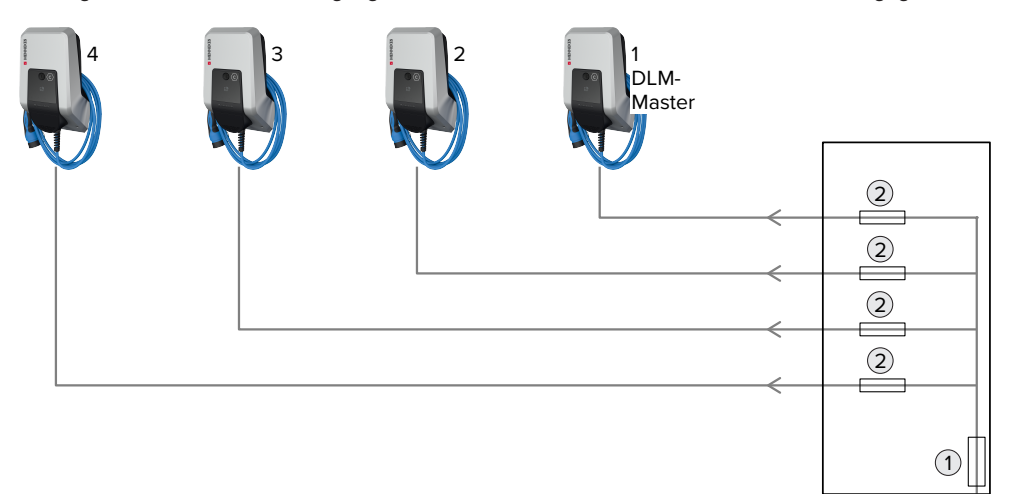

Abb. 14: Lastmanagement bei einem Parkplatz mit mehreren Ladepunkten (Beispiel)

- 1 Hauptsicherung / Ladeeinrichtungs Unterverteilungsstrombegrenzung
- 2 Leitungsschutzschalter für den jeweiligen Ladepunkt

#### **Beispiel**

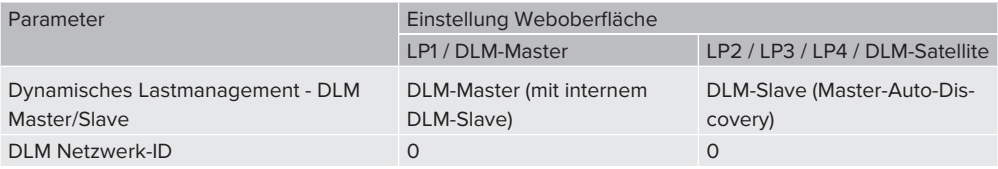

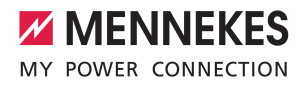

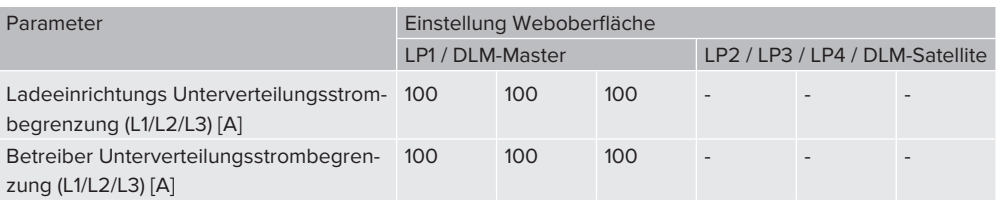

## <span id="page-20-0"></span>**4.2 Use case: Parkplatz mit mehrere Ladestationen und gemeinsamen Netzanschluss**

Einsatzbereiche:

- Aus Kostengründen kann es bei der Installation sinnvoll sein, die Versorgungsleitung nicht auf die volle Kapazität aller Ladestationen an jeweils einer Versorgungsleitung auszulegen, sondern diese zu begrenzen. Alle angeschlossenen Fahrzeuge laden solange mit voller Ladeleistung, bis der maximale Strom für die Versorgungsleitung erreicht ist. Steckt sich ein weiteres Fahrzeug in einen Ladepunkt ein, verteilt das Lastmanagement die Ladeströme entsprechend intelligent an alle Fahrzeuge.
- Die Ladepunkte können an verschiedenen Versorgungsleitungen angeschlossen werden und sich trotzdem im selben Netzwerk (z. B. zur gemeinsamen Kommunikation mit einem Backend-System) befinden. Durch die Vergabe von einer Lastmanagement-Netzwerk-ID ("DLM Netzwerk-ID") ist es möglich, für jede Versorgungsleitung eigenes Lastmanagement zu betreiben.

Ziel für das Lastmanagement:

Sicherstellung von Stromversorgung und Betriebssicherheit eines Verbunds von definierten Ladepunkten.

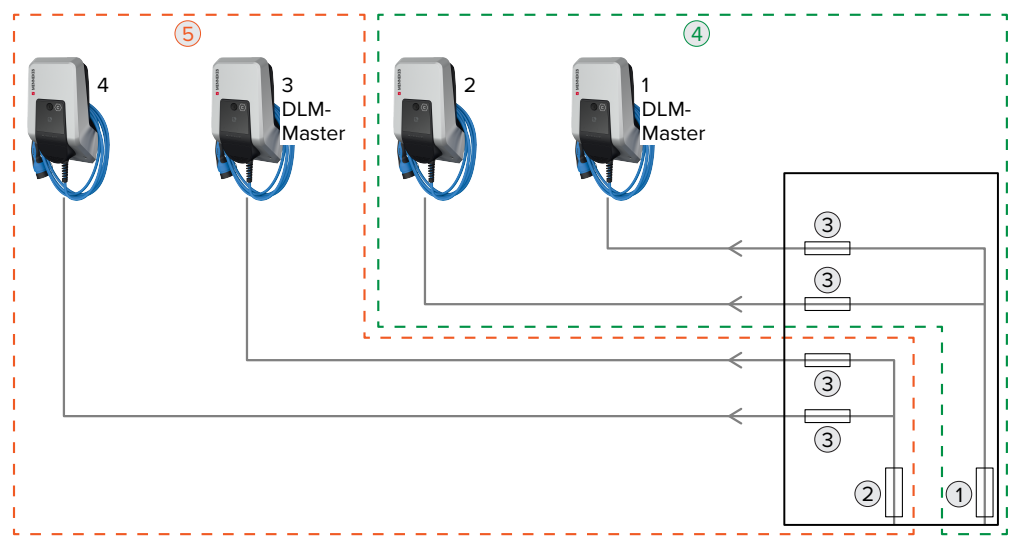

Abb. 15: Lastmanagement bei einem Parkplatz mit mehreren Ladestationen und einem gemeinsamen Netzanschluss (Beispiel)

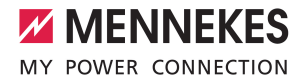

- 1 Hauptsicherung für den Ladepunktverbund mit der Netzwerk-ID = 1 / Ladeeinrichtungs Unterverteilungsstrombegrenzung
- 2 Hauptsicherung für den Ladepunktverbund mit der Netzwerk-ID = 0 / Ladeeinrichtungs Unterverteilungsstrombegrenzung
- 3 Leitungsschutzschalter für den jeweiligen Ladepunkt
- 4 Netzwerk-ID = 1 (grün markiert)
- 5 Netzwerk-ID = 0 (orange markiert)

#### **Einstellungen in den Weboberflächen von jeder vernetzten Ladestationen**

▶ In der Weboberfläche von jeder vernetzten Ladestation zu dem Menü "Lastmanagement" > "Dynamisches Lastmanagement" navigieren.

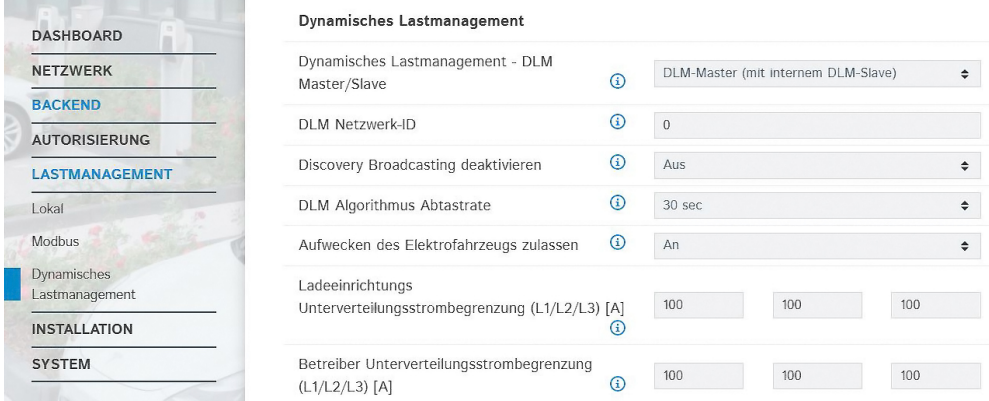

Abb. 16: Weboberfläche des DLM-Masters zur Konfiguration von Lastmanagement

u Folgende Parameter in der Weboberfläche von jeder vernetzten Ladestation einstellen:

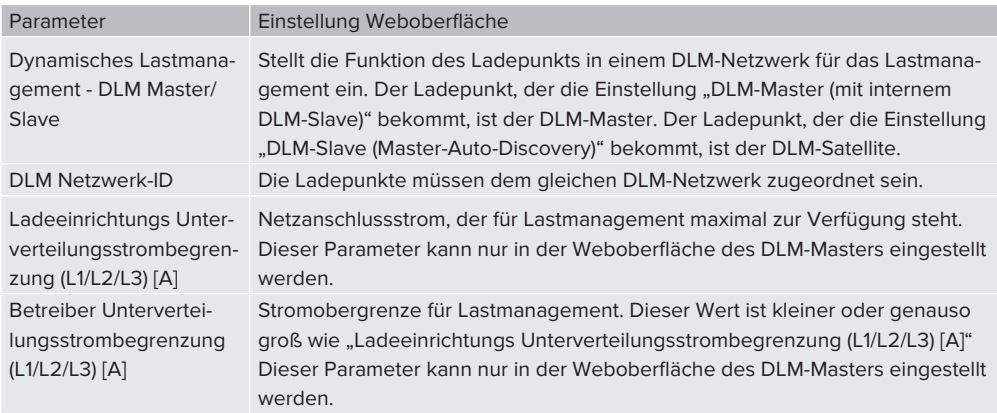

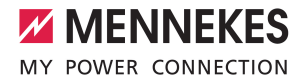

- ▶ Auf die Schaltfläche "Save" klicken, um die Einstellung(en) zu speichern.
- $\checkmark$  Das Lastmanagement sorgt nun dafür, dass die Außenleiterströme in der Versorgungsleitung auf den jeweiligen Stromwert begrenzt sind.

#### **Beispiel**

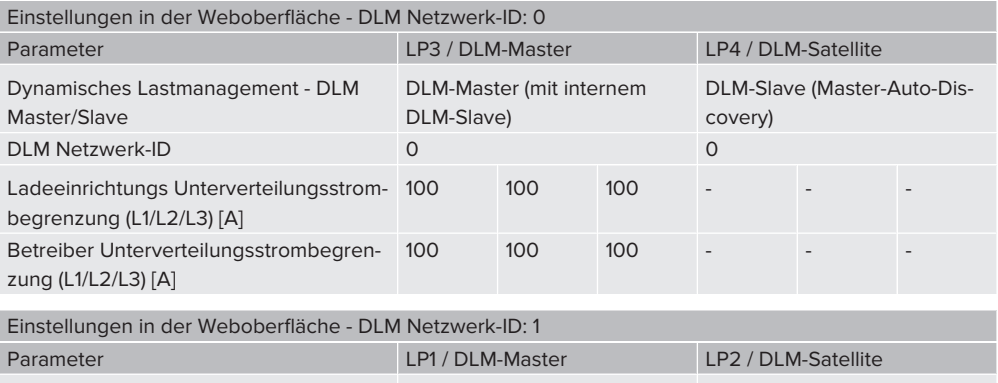

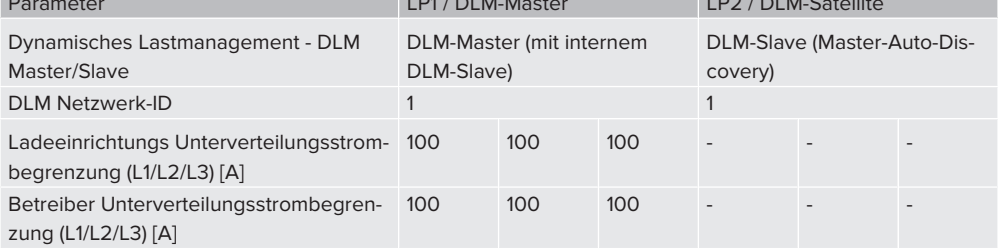

#### <span id="page-22-0"></span>**4.3 Use case: Berücksichtigung dynamischer Messwerte eines externen Energiezählers (Standalone Anwendung mit einem Ladepunkt und Master-Satellite Anwendung mit mehreren Ladestationen und gemeinsamen Netzanschluss)**

Voraussetzung(en):

- $\checkmark$  Das Lastmanagement kann den Netzanschluss-Strom nicht dynamisch an die einzelnen Ladepunkte verteilen. Daher müssen die Anschlussleitungen der Ladestationen für die volle Kapazität aller angeschlossenen Ladestationen ausgelegt sein. Alternativ kann den Ladepunkten einen maximalen Ladestrom zugewiesen werden. Dazu muss der Parameter "Strombegrenzung der Installation [A]" so eingestellt werden, dass die Summe aller Ladeströme in einem DLM-Netzwerk die Kapazität der Anschlussleitungen nicht übersteigt.
- $\checkmark$  Alle Ladestationen haben dieselbe DLM Netzwerk-ID zugewiesen bekommen.
- ü Ein vernetzungsfähiger Modbus-Energiezähler mit Ethernet-Schnittstelle und TCP/IP Protokoll (z. B. Siemens PAC2200) ist in der Stromverteilung installiert und über den Switch im gleichen Netzwerk wie die Ladestationen eingebunden.

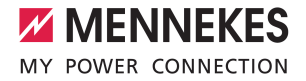

Ziel für das Lastmanagement:

Sicherstellung von Stromversorgung und Betriebssicherheit eines Verbunds von Ladepunkten.

## Einsatzbereich:

Um eine Überlast am Gebäudeanschluss mit einem oder mehreren Ladepunkten zu verhindern (Blackoutschutz), ist es notwendig, die aktuellen Stromwerte aus dem Gebäudeanschluss mit einem zusätzlichen externen Energiezähler zu erfassen. Von dem Energiezähler werden ebenfalls andere Verbraucher im Gebäude berücksichtigt.

Der externe Energiezähler kann so platziert sein, dass nur die externen Verbraucher gemessen werden oder, dass die externen Verbraucher und die Ladestation(en) gemessen werden.

Die ECU ist mit folgenden Energiezählern kompatibel:

## 1. Siemens PAC2200:

- Indirekte Messung über einen Wandler (5 A):
	- 7KM2200-2EA30-1JA1 (mit MID-Zulassung)
	- 7KM2200-2EA30-1EA1 (ohne MID-Zulassung)
- Direktmessung (bis 65 A)
	- 7KM2200-2EA40-1JA1 (mit MID-Zulassung)
	- 7KM2200-2EA40-1EA1 (ohne MID-Zulassung)

2. Phoenix EEM-MB371-EIP 2907976:

Dieser Energiezähler ermöglicht zusätzlich einen direkten Anschluss von Rogowski-Spulen.

#### <span id="page-23-0"></span>**4.3.1 Option 1: Energiezähler misst nur externe Verbraucher**

Der DLM-Master fragt in regelmäßigen Abständen den aktuellen Verbrauch, den der Energiezähler M2 misst, ab. Der DLM-Master zieht den aktuellen Verbrauch am Energiezähler M2 vom eingestellten Wert im Parameter "Netzanschlussstrombegrenzung (L1/L2/L3) [A]" ab und stellt den restlichen Strom den Ladestationen zur Verfügung. Der Ladestrom wird gleichmäßig an alle angeschlossenen Fahrzeuge verteilt.

Die Vernetzung zwischen Energiezähler und der Ladestation kann über eine Direktverbindung oder über einem Ethernet-Switch, wenn z. B. mehrere Ladestationen vernetzt werden sollen, erfolgen.

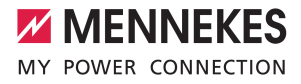

#### **Anschluss Beispiel: Einfamilienhaus (Standalone)**

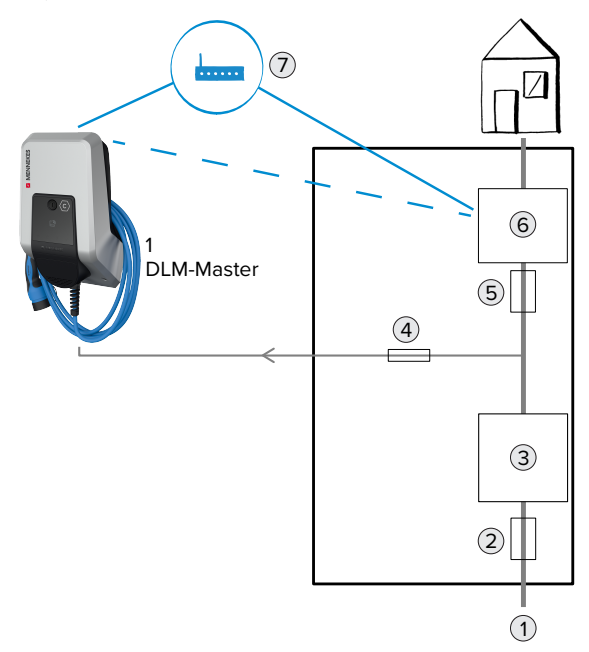

Abb. 17: Energiezähler misst nur externen Verbraucher: Anschluss Beispiel bei einem Einfamilienhaus (Standalone)

- Netz
- Hauptsicherung F1 / Ladeeinrichtungs Unterverteilungsstrombegrenzung
- Hauptenergiezähler M1
- Leitungsschutzschalter für den LP1
- Sicherung F2
- Energiezähler M2
- Switch / Router

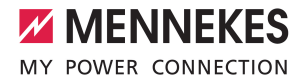

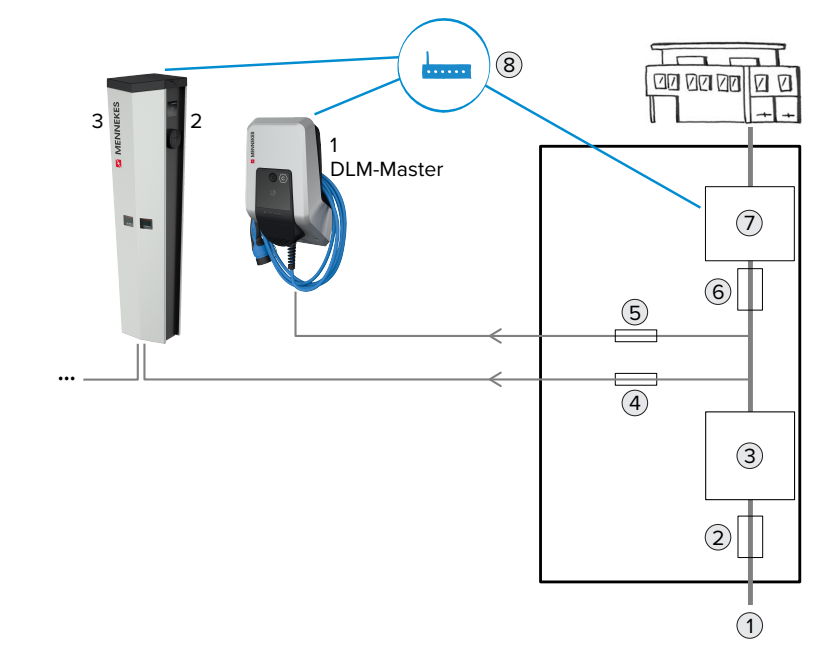

#### **Anschluss Beispiel: Mehrfamilienhaus (Master-Satellite)**

Abb. 18: Energiezähler misst nur externe Verbraucher: Anschluss Beispiel bei einem Mehrfamilienhaus (Master-Satellite)

- Netz
- Hauptsicherung F1 / Ladeeinrichtungs Unterverteilungsstrombegrenzung
- Hauptenergiezähler M1
- Leitungsschutzschalter für die LP2, LP3, …
- Leitungsschutzschalter für den LP1
- Sicherung F2
- Energiezähler M2
- Switch / Router

## **Einstellungen in der Weboberfläche des DLM-Masters**

▶ In der Weboberfläche von dem DLM-Master zu dem Menü "Lastmanagement" > "Dynamisches Lastmanagement" navigieren.

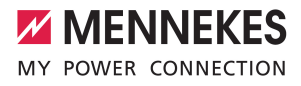

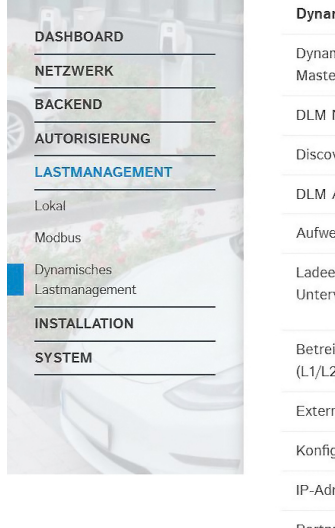

#### misches Lastmanagement

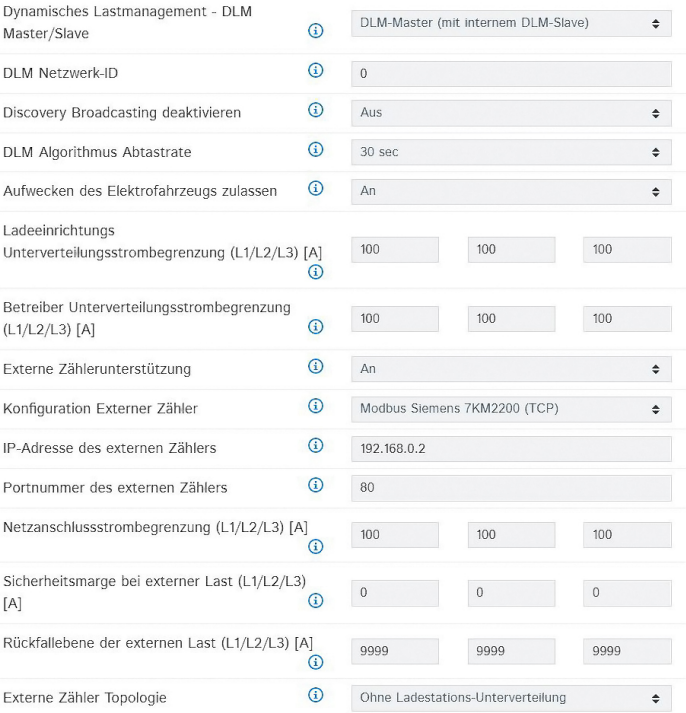

Abb. 19: Weboberfläche des DLM-Masters zur Konfiguration von Lastmanagement

## u Folgende Parameter in der Weboberfläche des DLM-Masters einstellen:

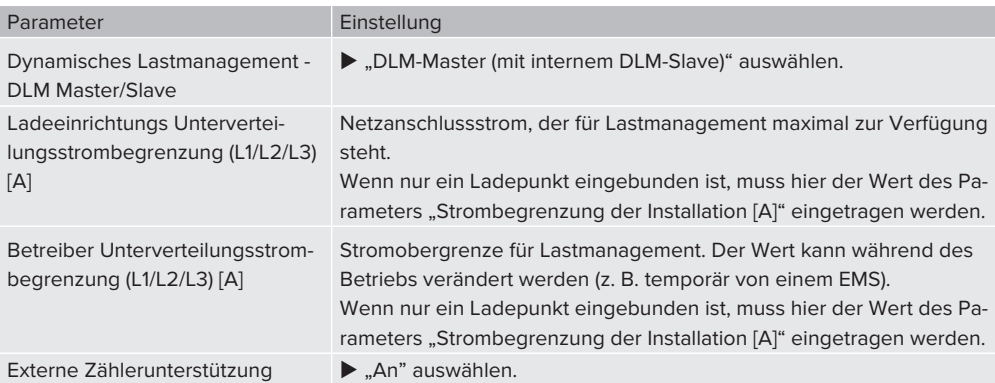

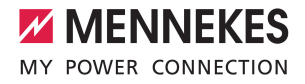

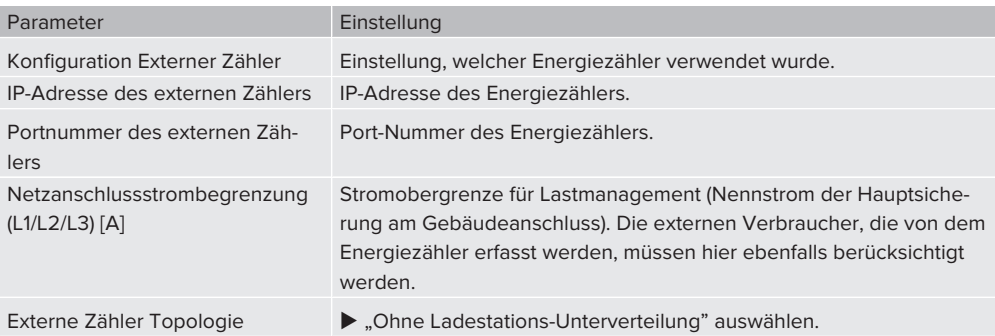

#### **Beispiel**

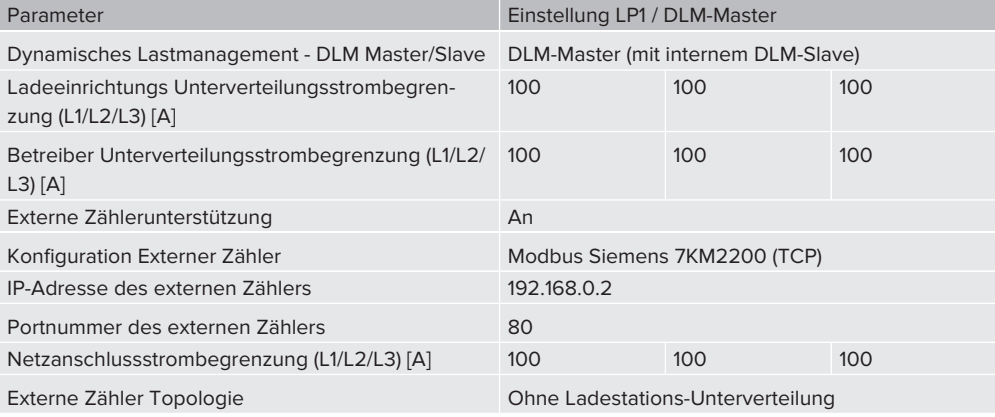

## **IP-Adresse und Port-Nummer des Energiezählers Siemens 7KM2200 (TCP) abfragen**

Dazu werden die Tasten F1, F2, F3 und F4 am Energiezähler benötigt.

- $\blacktriangleright$  Taste F4 drücken, um das Menü zu öffnen.
- $\blacktriangleright$  Taste F2 drücken und zu "Einstellungen" navigieren.
- Taste F4 drücken, um "Einstellungen" zu öffnen.
- $\blacktriangleright$  Mehrfach die Taste F3 drücken und zu "Kommunikation" navigieren.
- ▶ Taste F4 drücken, um "Kommunikation" zu öffnen.
- $\blacktriangleright$  Taste F4 drücken, um "Modbus TCP" zu öffnen.
- ▶ Taste F3 drücken und zu "IP: IP-Adresse des Zählers" navigieren. IP-Adresse des Energiezählers notieren.
- ▶ Mehrfach die Taste F3 drücken und zu "Modbus Port" navigieren. Port-Nummer des Energiezählers notieren.
- $\blacktriangleright$  4 x die Taste F1 drücken, um das Menü zu schließen.

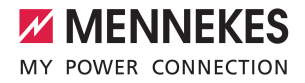

#### <span id="page-28-0"></span>**4.3.2 Option 2: Energiezähler misst externe Verbraucher und Ladestationen (Gesamtverbrauch)**

Der DLM-Master fragt in regelmäßigen Abständen den aktuellen Verbrauch, den der Energiezähler M2 misst, ab. Der DLM-Master regelt die einzelnen Ladeströme der Ladepunkte so nach, dass der Messwert des Energiezählers M2 den eingestellten Wert "Netzanschlussstrombegrenzung (L1/L2/L3) [A]" nicht überschreitet. Der Ladestrom wird gleichmäßig an alle angeschlossenen Fahrzeuge verteilt.

Die Vernetzung zwischen Energiezähler und der Ladestation erfolgt über eine Direktverbindung oder über einen Switch / Router.

#### **Anschluss Beispiel: Einfamilienhaus (Standalone)**

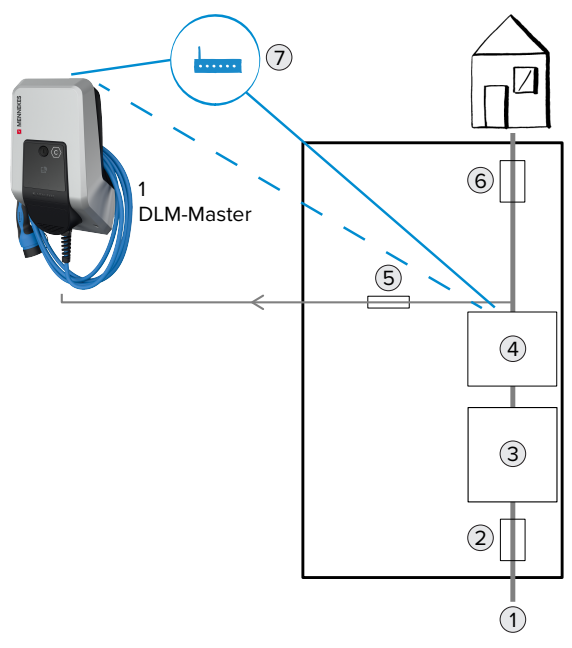

Abb. 20: Energiezähler misst den Gesamtverbrauch: Anschluss Beispiel bei einem Einfamilienhaus (Standalone)

- 1 Netz
- 2 Hauptsicherung F1 / Ladeeinrichtungs Unterverteilungsstrombegrenzung
- 3 Hauptenergiezähler M1
- 4 Energiezähler M2
- 5 Leitungsschutzschalter für den LP1
- 6 Sicherung F2
- 7 Switch / Router

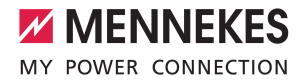

# 8 <u>. . . . . .</u>  $3 \frac{8}{2}$  2 00 00 00 1 DLM-Master  $\widehat{Z}$ 6 ...  $\circled$  $\left( \widehat{4}\right)$ 3 2  $\widehat{\mathcal{L}}$

## **Anschluss Beispiel: Mehrfamilienhaus (Master-Satellite)**

Abb. 21: Energiezähler misst den Gesamtverbrauch: Anschluss Beispiel bei einem Mehrfamilienhaus (Master-Satellite)

- 1 Netz
- 2 Hauptsicherung F1 / Ladeeinrichtungs Unterverteilungsstrombegrenzung
- 3 Hauptenergiezähler M1
- 4 Energiezähler M2
- 5 Leitungsschutzschalter für die LP2, LP3, …
- 6 Leitungsschutzschalter für den LP1
- 7 Sicherung F2
- 8 Switch / Router

## **Einstellungen in der Weboberfläche des DLM-Masters**

▶ In der Weboberfläche von dem DLM-Master zu dem Menü "Lastmanagement" > "Dynamisches Lastmanagement" navigieren.

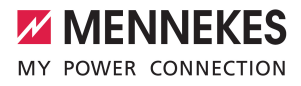

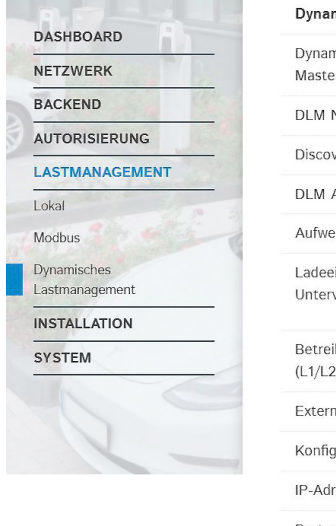

#### misches Lastmanagement

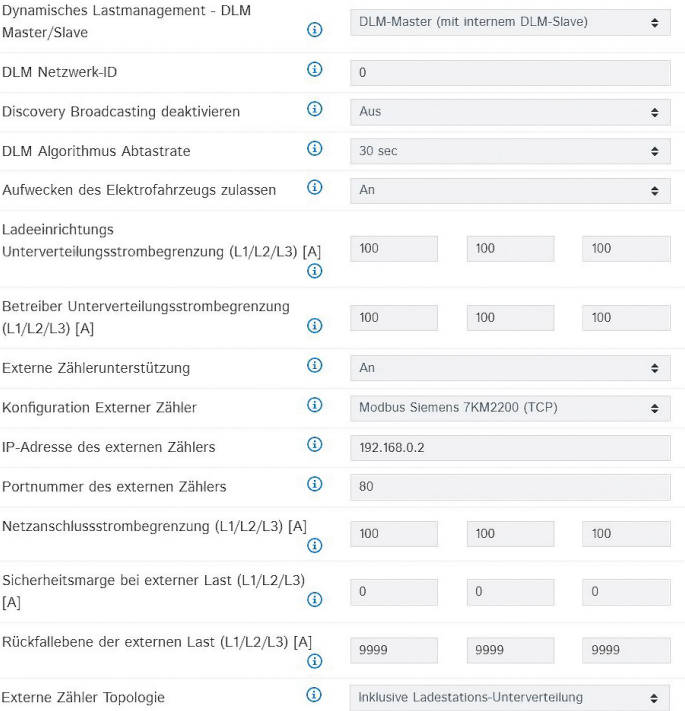

Abb. 22: Weboberfläche des DLM-Masters zur Konfiguration von Lastmanagement

## u Folgende Parameter in der Weboberfläche des DLM-Masters einstellen:

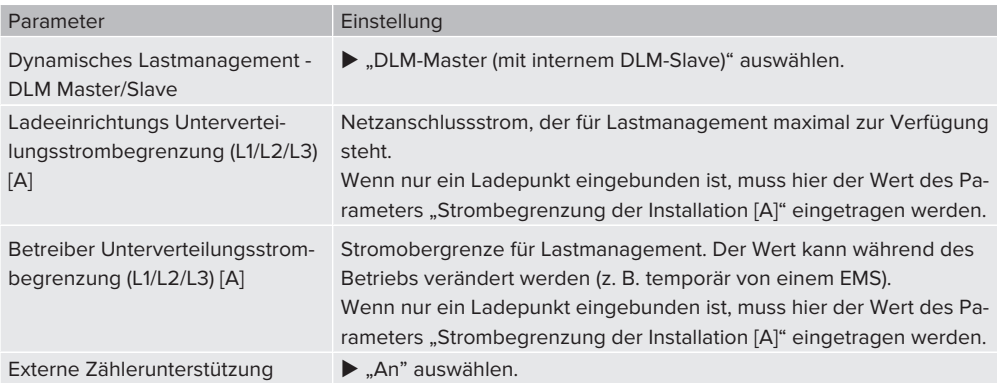

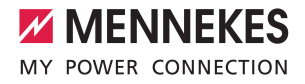

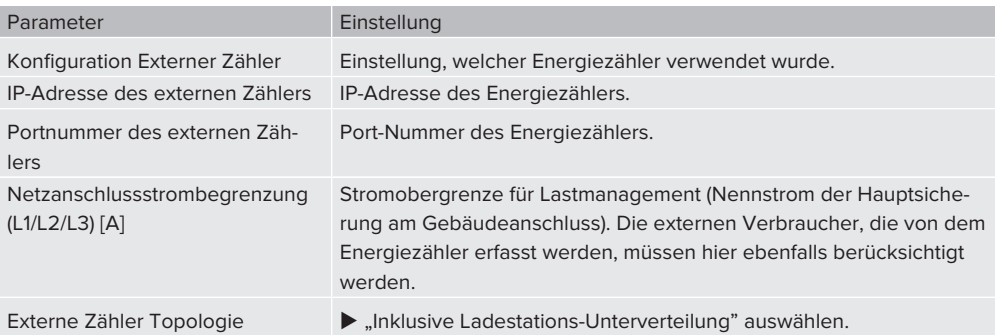

#### **Beispiel**

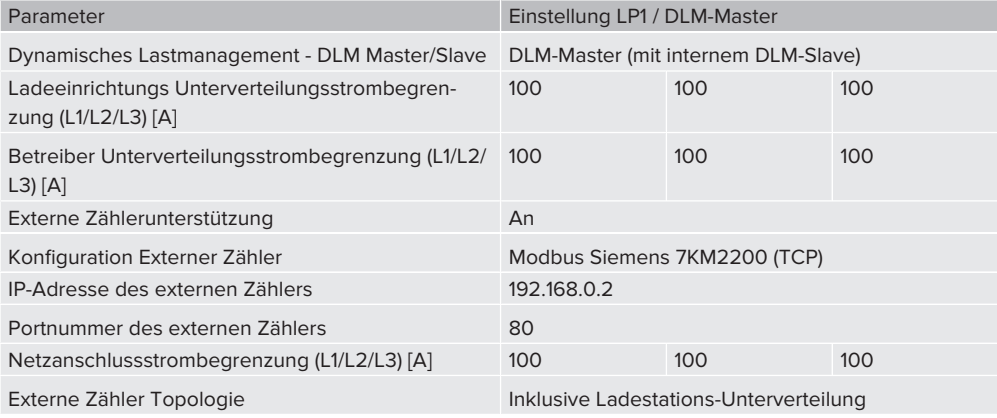

## **IP-Adresse und Port-Nummer des Energiezählers Siemens 7KM2200 (TCP) abfragen**

Dazu werden die Tasten F1, F2, F3 und F4 am Energiezähler benötigt.

- $\blacktriangleright$  Taste F4 drücken, um das Menü zu öffnen.
- $\blacktriangleright$  Taste F2 drücken und zu "Einstellungen" navigieren.
- Taste F4 drücken, um "Einstellungen" zu öffnen.
- $\blacktriangleright$  Mehrfach die Taste F3 drücken und zu "Kommunikation" navigieren.
- ▶ Taste F4 drücken, um "Kommunikation" zu öffnen.
- $\blacktriangleright$  Taste F4 drücken, um "Modbus TCP" zu öffnen.
- ▶ Taste F3 drücken und zu "IP: IP-Adresse des Zählers" navigieren. IP-Adresse des Energiezählers notieren.
- ▶ Mehrfach die Taste F3 drücken und zu "Modbus Port" navigieren. Port-Nummer des Energiezählers notieren.
- $\blacktriangleright$  4 x die Taste F1 drücken, um das Menü zu schließen.

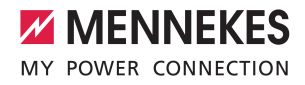

## <span id="page-32-0"></span>**4.4 Use case: Schnittstelle (Modbus TCP Server) für Energiemanagementsysteme (EMS) aktivieren**

|                                     | Modbus                                                       |                          |                 |   |  |
|-------------------------------------|--------------------------------------------------------------|--------------------------|-----------------|---|--|
| <b>DASHBOARD</b><br><b>NETZWERK</b> | Modbus TCP Server                                            | ⊕                        | An              | ÷ |  |
| <b>BACKEND</b>                      | Modbus TCP Server Basis-Portnummer                           | $\odot$                  | 502             |   |  |
| <b>AUTORISIERUNG</b>                | Modbus TCP Server Registersatz                               | ⊙                        | <b>MENNEKES</b> | ÷ |  |
| <b>LASTMANAGEMENT</b><br>Lokal      | Erlaube Modbus TCP Server Starten/Stoppen<br>der Transaktion | $\left( i\right)$        | An              |   |  |
| Modbus<br>Dimonicahoo               | Erlaube UID über Modbus TCP Server zu<br>übertragen          | $^{\rm \textregistered}$ | Aus             | ÷ |  |

Abb. 23: Weboberfläche zur Konfiguration von Modbus TCP

Wenn jede Ladestation separat durch ein EMS gesteuert werden soll, muss die Schnittstelle in der Weboberfläche von jeder Ladestation aktiviert werden.

Wenn der komplette Ladepunktverbund durch ein EMS gesteuert werden soll, muss die Schnittstelle nur in der Weboberfläche des DLM-Masters aktiviert werden.

▶ Navigieren zu dem Menü "Lastmanagement" > "Modbus" und folgende Parameter einstellen:

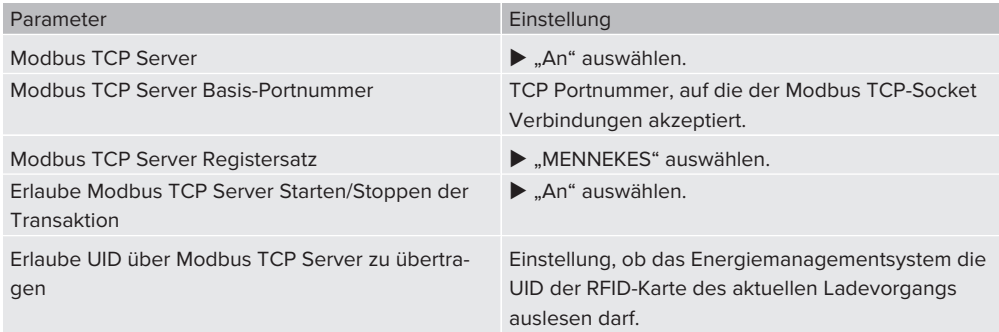

Die Modbus TCP Registertabelle kann auf Anfrage zur Verfügung gestellt werden.

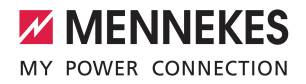

## <span id="page-33-0"></span>5 Schieflastvermeidung

Unter Schieflast versteht man die ungleichmäßige Belastung der Außenleiter eines Dreiphasenwechselstromnetzes. Um Schieflast zu vermeiden, muss die Last gleichmäßig auf die drei Außenleiter aufgeteilt werden. In Deutschland ist gemäß den Technischen Anschlussbedingungen der Netzbetreiber (TAB) am Netzanschlusspunkt eine Asymmetrie auf bis zu 20 A begrenzt. Über die Weboberfläche kann eine Schieflast der Ladestation vermieden werden.

Eine Schieflast kann in folgenden Situationen vermieden werden:

- Mehrere Ladepunkte (z. B. mehrere AMTRON® Charge Control; Betriebsart "vernetzt"):
	- Bei mehreren Ladepunkten in einem Netzwerk bezieht sich die Einstellung immer auf den Verbund aller Ladepunkte. Auch hier wird sichergestellt, dass auf der Versorgungsleitung zu den Ladestationen nie eine Schieflast entsteht.
	- Bei mehreren Ladepunkten und einem externen Energiezähler in einem Netzwerk wird die Schieflast an dem Punkt des externen Energiezählers vermieden. Es werden also auch andere Verbraucher berücksichtigt.

## **Einstellungen in den Weboberflächen von jeder vernetzten Ladestationen**

▶ In der Weboberfläche von jeder vernetzten Ladestation zu dem Menü "Lastmanagement" > "Dynamisches Lastmanagement" navigieren.

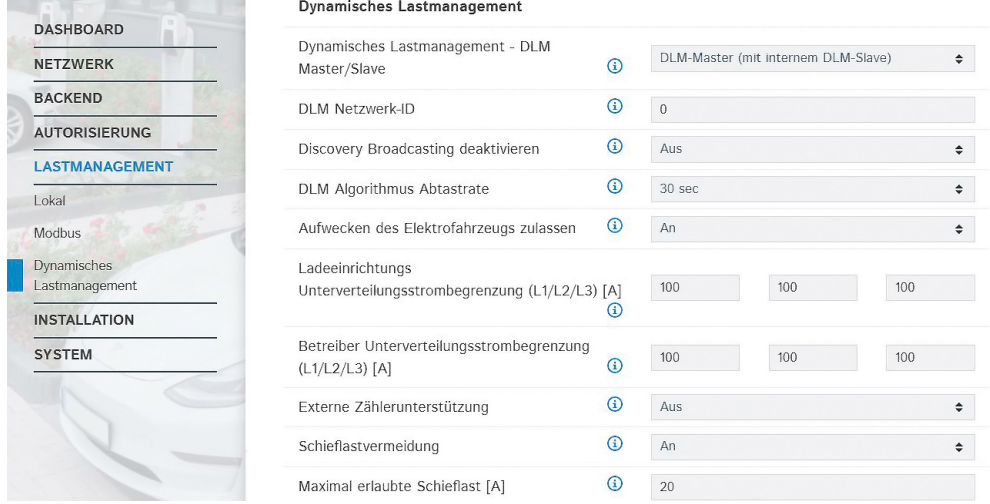

Abb. 24: Weboberfläche des DLM-Masters zur Konfiguration von Schieflastvermeidung

▶ Folgende Parameter in der Weboberfläche von jeder vernetzten Ladestation einstellen:

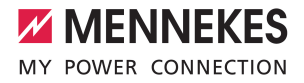

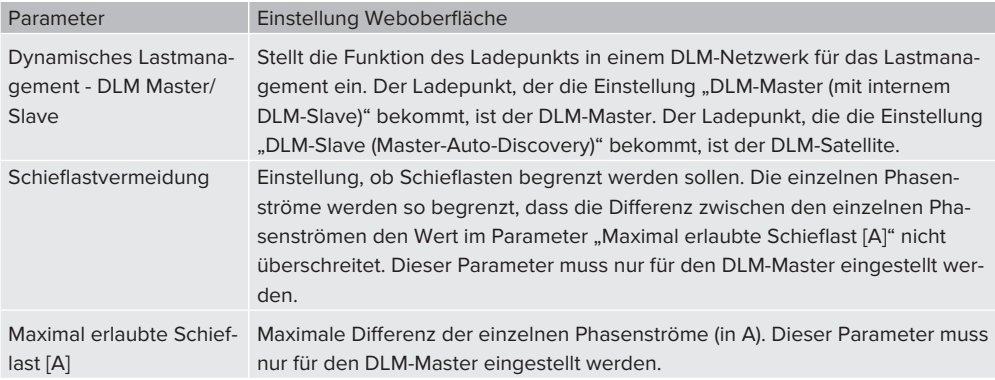

## **Beispiel**

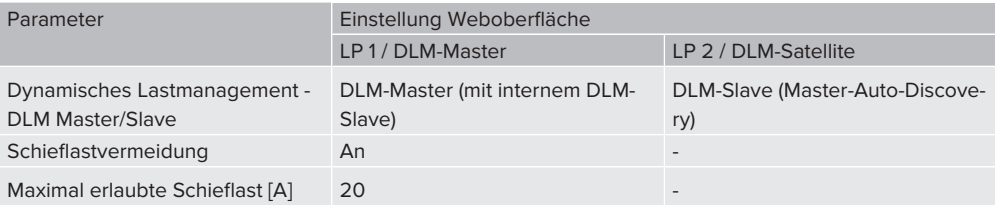

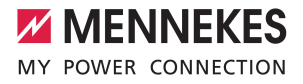

# <span id="page-35-0"></span>6 Glossar

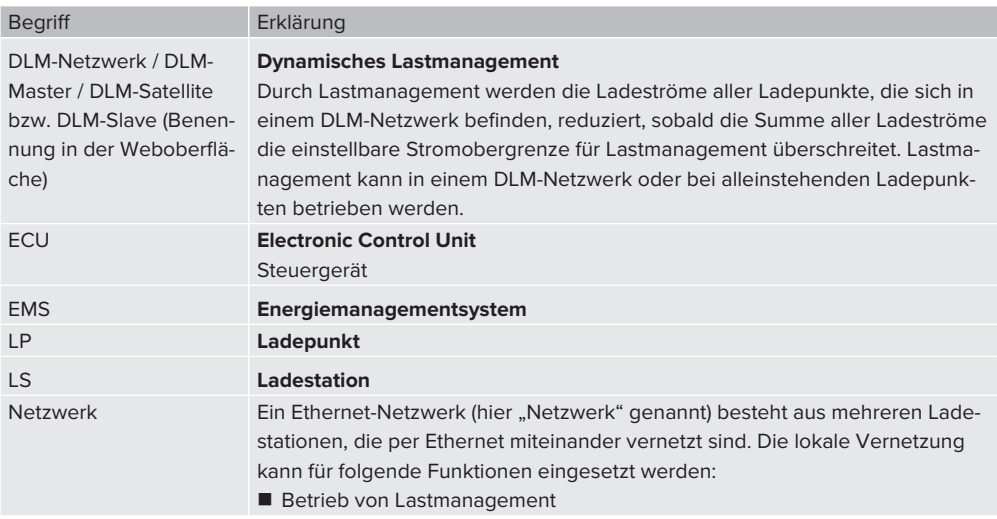

**MENNEKES**

Elektrotechnik GmbH & Co. KG

Aloys-Mennekes-Str. 1 57399 KIRCHHUNDEM GERMANY

Phone: +49 2723 41-1 info@MENNEKES.de

www.chargeupyourday.com

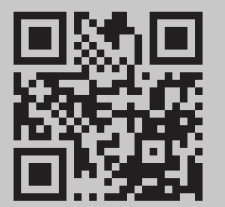